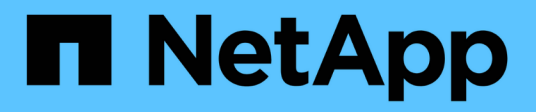

## **Einem vorhandenen Standort Grid-Nodes hinzufügen oder einen neuen Standort hinzufügen**

StorageGRID 11.5

NetApp April 11, 2024

This PDF was generated from https://docs.netapp.com/de-de/storagegrid-115/expand/updating-subnetsfor-grid-network.html on April 11, 2024. Always check docs.netapp.com for the latest.

# **Inhalt**

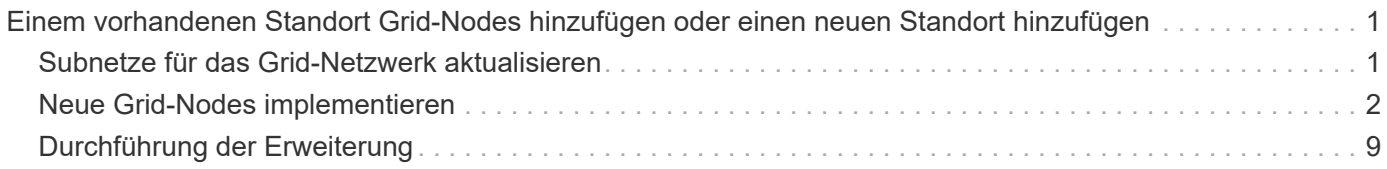

## <span id="page-2-0"></span>**Einem vorhandenen Standort Grid-Nodes hinzufügen oder einen neuen Standort hinzufügen**

Gehen Sie folgendermaßen vor, um vorhandenen Standorten Grid-Nodes hinzuzufügen oder einen neuen Standort hinzuzufügen, aber Sie können nicht beide Erweiterungstypen gleichzeitig ausführen.

#### **Was Sie benötigen**

- Sie müssen über Root- oder Wartungsberechtigungen verfügen. Weitere Informationen finden Sie unter Informationen über die Kontrolle des Systemzugriffs mit Administratorkonten und -Gruppen.
- Alle bestehenden Nodes im Grid müssen über alle Standorte hinweg betriebsbereit sein.
- Alle vorherigen Erweiterungs-, Upgrade-, Ausmusterungs- oder Recovery-Verfahren müssen abgeschlossen sein.

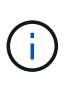

Sie können eine Erweiterung nicht starten, während noch ein weiteres Verfahren zur Erweiterung, Aktualisierung, Wiederherstellung oder aktiven Deaktivierung ausgeführt wird. Sie können jedoch bei Bedarf eine Deaktivierung unterbrechen, um eine Erweiterung zu starten.

#### **Schritte**

- 1. ["Subnetze für das Grid-Netzwerk aktualisieren"](#page-2-1)
- 2. ["Neue Grid-Nodes implementieren"](#page-3-0)
- 3. ["Durchführung der Erweiterung"](#page-10-0)

## <span id="page-2-1"></span>**Subnetze für das Grid-Netzwerk aktualisieren**

Wenn Sie Grid-Nodes oder einen neuen Standort in einer Erweiterung hinzufügen, müssen Sie möglicherweise Subnetze zum Grid-Netzwerk aktualisieren oder hinzufügen.

StorageGRID pflegt eine Liste der für die Kommunikation zwischen den Grid-Nodes im Grid-Netzwerk (eth0) verwendeten Subnetze. Zu diesen Einträgen gehören die Subnetze, die von jedem Standort im StorageGRID-System für das Grid-Netzwerk verwendet werden, sowie alle Subnetze, die für NTP, DNS, LDAP oder andere externe Server verwendet werden, auf die über das Grid-Netzwerk-Gateway zugegriffen wird.

#### **Was Sie benötigen**

- Sie müssen über einen unterstützten Browser beim Grid Manager angemeldet sein.
- Sie müssen über die Berechtigung Wartung oder Stammzugriff verfügen.
- Sie müssen über eine Passphrase für die Bereitstellung verfügen.
- Sie müssen die Netzwerkadressen in CIDR-Notation der Subnetze haben, die Sie konfigurieren möchten.

#### **Über diese Aufgabe**

Wenn Sie eine Erweiterungsaktivität durchführen, die das Hinzufügen eines neuen Subnetzes beinhaltet, müssen Sie das neue Grid-Subnetz hinzufügen, bevor Sie den Erweiterungsvorgang starten.

#### **Schritte**

#### 1. Wählen Sie **Wartung Netzwerk Grid-Netzwerk**.

#### **Grid Network**

Configure the subnets that are used on the Grid Network. These entries typically include the subnets for the Grid Network (eth0) for each site in your StorageGRID system as well as any subnets for NTP, DNS, LDAP, or other external servers accessed through the Grid Network gateway.

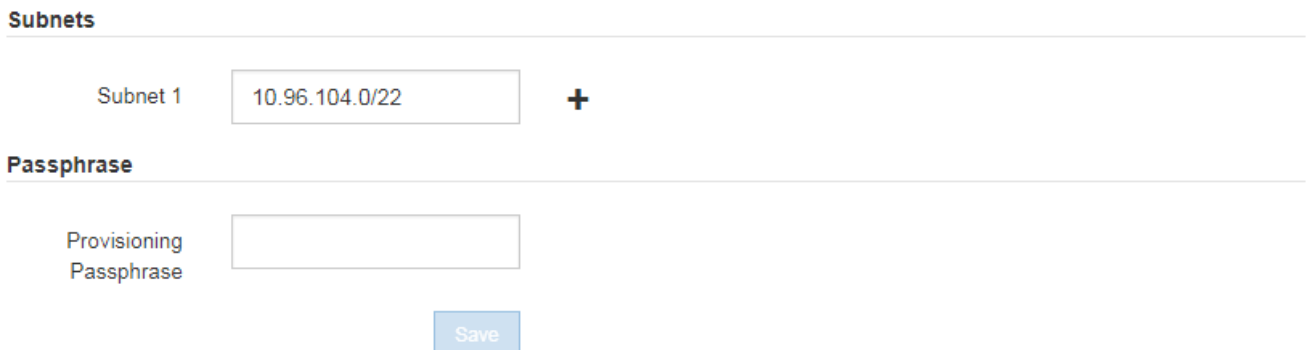

2. Klicken Sie in der Liste Subnetze auf das Pluszeichen, um ein neues Subnetz in CIDR-Notation hinzuzufügen.

Geben Sie beispielsweise 10.96.104.0/22 ein.

3. Geben Sie die Provisionierungs-Passphrase ein, und klicken Sie auf **Speichern**.

Die angegebenen Subnetze werden automatisch für Ihr StorageGRID System konfiguriert.

## <span id="page-3-0"></span>**Neue Grid-Nodes implementieren**

Die Schritte zur Implementierung neuer Grid-Nodes in einer Erweiterung entsprechen den Schritten, die bei der ersten Installation des Grid verwendet wurden. Sie müssen alle neuen Grid-Nodes implementieren, bevor Sie die Erweiterung durchführen können.

Wenn Sie das Raster erweitern, müssen die hinzuzufügenden Nodes nicht mit den vorhandenen Node-Typen übereinstimmen. VMware Nodes, Linux Container-basierte Nodes oder Appliance-Nodes lassen sich hinzufügen.

#### **VMware: Implementieren der Grid-Nodes**

Sie müssen für jeden VMware Node, den Sie der Erweiterung hinzufügen möchten, eine Virtual Machine in VMware vSphere implementieren.

#### **Schritte**

1. Implementieren Sie den neuen Grid-Node als Virtual Machine und verbinden Sie ihn mit einem oder mehreren StorageGRID-Netzwerken.

Bei der Implementierung des Node können Sie optional Node-Ports neu zuordnen oder CPU- oder Speichereinstellungen erhöhen.

["StorageGRID-Knoten als virtuelle Maschine implementieren"](https://docs.netapp.com/de-de/storagegrid-115/vmware/deploying-storagegrid-node-as-virtual-machine.html)

2. Nachdem Sie alle neuen VMware-Knoten bereitgestellt haben, fahren Sie mit diesen Anweisungen zum Erweiterungsvorgang zurück.

["Durchführung der Erweiterung"](#page-10-0)

#### **Linux: Grid-Nodes implementieren**

Die Grid-Nodes können auf neuen Linux-Hosts oder auf vorhandenen Linux-Hosts implementiert werden. Wenn Sie zusätzliche Linux-Hosts benötigen, um die CPU-, RAM- und Storage-Anforderungen der StorageGRID-Nodes, die Sie dem Grid hinzufügen möchten, zu unterstützen, bereiten Sie sie auf die gleiche Weise vor, wie Sie die Hosts bei der ersten Installation vorbereitet haben. Anschließend implementieren Sie die Erweiterungs-Nodes auf dieselbe Weise wie bei der Installation die Grid-Nodes.

#### **Was Sie benötigen**

- Sie haben Anweisungen zum Installieren von StorageGRID für Ihre Linux-Version und haben die Hardware- und Speicheranforderungen geprüft.
- Wenn Sie neue Grid-Nodes auf vorhandenen Hosts implementieren möchten, haben Sie bestätigt, dass die vorhandenen Hosts über genügend CPU-, RAM- und Storage-Kapazität für die zusätzlichen Nodes verfügen.
- Sie verfügen über einen Plan, um Ausfall-Domains zu minimieren. Beispielsweise sollten nicht alle Gateway-Nodes auf einem einzelnen physischen Host bereitgestellt werden.

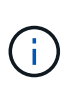

Führen Sie in einer Produktionsimplementierung nicht mehr als einen Speicherknoten auf einem einzelnen physischen oder virtuellen Host aus. Die Verwendung eines dedizierten Hosts für jeden Speicherknoten stellt eine isolierte Ausfalldomäne zur Verfügung.

• Wenn der StorageGRID-Node Storage verwendet, der einem NetApp AFF System zugewiesen ist, vergewissern Sie sich, dass auf dem Volume keine FabricPool-Tiering-Richtlinie aktiviert ist. Das Deaktivieren von FabricPool Tiering für Volumes, die in Verbindung mit StorageGRID Nodes verwendet werden, vereinfacht die Fehlerbehebung und Storage-Vorgänge.

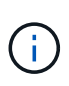

Verwenden Sie FabricPool niemals, um StorageGRID-bezogene Daten in das Tiering zurück zu StorageGRID selbst zu verschieben. Das Tiering von StorageGRID-Daten zurück in die StorageGRID verbessert die Fehlerbehebung und reduziert die Komplexität von betrieblichen Abläufen.

#### **Schritte**

- 1. Wenn Sie neue Hosts hinzufügen, greifen Sie auf die Installationsanweisungen zur Implementierung von StorageGRID Nodes zu.
- 2. Befolgen Sie zum Bereitstellen der neuen Hosts die Anweisungen zur Vorbereitung der Hosts.
- 3. Befolgen Sie zum Erstellen von Node-Konfigurationsdateien und zum Validieren der StorageGRID-Konfiguration die Anweisungen für die Bereitstellung von Grid-Nodes.
- 4. Wenn Sie einem neuen Linux-Host Nodes hinzufügen, starten Sie den StorageGRID-Hostdienst.
- 5. Wenn Sie einem vorhandenen Linux-Host Nodes hinzufügen, starten Sie die neuen Nodes mithilfe der StorageGRID Host Service-CLI: sudo storagegrid node start [<node name\>]

#### **Nachdem Sie fertig sind**

Nach der Implementierung aller neuen Grid-Nodes können Sie die Erweiterung durchführen.

#### **Verwandte Informationen**

["Installieren Sie Red hat Enterprise Linux oder CentOS"](https://docs.netapp.com/de-de/storagegrid-115/rhel/index.html)

["Installieren Sie Ubuntu oder Debian"](https://docs.netapp.com/de-de/storagegrid-115/ubuntu/index.html)

["Durchführung der Erweiterung"](#page-10-0)

#### **Appliances: Implementierung von Storage-, Gateway- oder nicht-primären Admin-Nodes**

Um die StorageGRID-Software auf einem Appliance-Knoten zu installieren, verwenden Sie das Installationsprogramm für StorageGRID-Appliances, das in der Appliance enthalten ist. Jede Storage-Appliance arbeitet als einzelner Storage-Node in einer Erweiterung und jede Services-Appliance fungiert als einzelner Gateway-Node oder als nicht-primärer Admin-Node. Jede Appliance kann eine Verbindung zum Grid-Netzwerk, dem Admin-Netzwerk und dem Client-Netzwerk herstellen.

#### **Was Sie benötigen**

- Das Gerät wurde in einem Rack oder Schrank installiert, mit Ihren Netzwerken verbunden und eingeschaltet.
- Sie haben mit dem Installationsprogramm der StorageGRID Appliance alle Schritte "Configuring the Hardware" in der Installations- und Wartungsanleitung für die Appliance abgeschlossen.

Das Konfigurieren der Appliance-Hardware umfasst die erforderlichen Schritte zum Konfigurieren von StorageGRID-Verbindungen (Netzwerkverbindungen und IP-Adressen) sowie die optionalen Schritte zum Aktivieren der Node-Verschlüsselung, zum Ändern des RAID-Modus und zum erneuten Zuordnen von Netzwerkports.

- Alle Grid-Subnetze, die auf der Seite IP-Konfiguration des Installationsprogramms für StorageGRID-Geräte aufgeführt sind, wurden in der Netznetzwerksubnetz-Liste auf dem primären Admin-Node definiert.
- Die Installationsversion der StorageGRID Appliance auf der Ersatzanwendung stimmt mit der Softwareversion des StorageGRID-Systems überein. (Wenn die Versionen nicht übereinstimmen, müssen Sie die StorageGRID Appliance Installer-Firmware aktualisieren.)

Anweisungen hierzu finden Sie in der Installations- und Wartungsanleitung des Geräts.

- ["SG100 SG1000 Services-Appliances"](https://docs.netapp.com/de-de/storagegrid-115/sg100-1000/index.html)
- ["SG5600 Storage Appliances"](https://docs.netapp.com/de-de/storagegrid-115/sg5600/index.html)
- ["SG5700 Storage-Appliances"](https://docs.netapp.com/de-de/storagegrid-115/sg5700/index.html)
- ["SG6000 Storage-Appliances"](https://docs.netapp.com/de-de/storagegrid-115/sg6000/index.html)
- Sie verfügen über einen Service-Laptop mit einem unterstützten Webbrowser.
- Sie kennen eine der IP-Adressen, die dem Computing-Controller der Appliance zugewiesen sind. Sie können die IP-Adresse für jedes angeschlossene StorageGRID-Netzwerk verwenden.

#### **Über diese Aufgabe**

Die Installation von StorageGRID auf einem Appliance-Node erfolgt in folgenden Phasen:

- Sie geben die IP-Adresse des primären Admin-Knotens und den Namen des Appliance-Nodes an oder bestätigen sie.
- Sie starten die Installation und warten, bis Volumes konfiguriert und die Software installiert ist.

Die Installation wird durch Installationsaufgaben des Geräts gepartet. Um die Installation fortzusetzen, melden Sie sich beim Grid Manager an, genehmigen alle Grid-Nodes und schließen den StorageGRID-Installationsprozess ab.

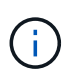

Wenn Sie mehrere Appliance-Nodes gleichzeitig implementieren müssen, können Sie den Installationsprozess mithilfe des automatisieren configure-sga.py Installationsskript Für Appliances

#### **Schritte**

1. Öffnen Sie einen Browser, und geben Sie eine der IP-Adressen für den Computing-Controller der Appliance ein.

https://*Controller\_IP*:8443

Die Startseite des StorageGRID-Appliance-Installationsprogramms wird angezeigt.

2. Legen Sie im Abschnitt \* Primary Admin Node\* Connection fest, ob Sie die IP-Adresse für den primären Admin Node angeben müssen.

Wenn Sie zuvor andere Knoten in diesem Rechenzentrum installiert haben, kann der StorageGRID-Appliance-Installer diese IP-Adresse automatisch erkennen, vorausgesetzt, dass der primäre Admin-Knoten oder mindestens ein anderer Grid-Node mit ADMIN\_IP konfiguriert ist, im selben Subnetz vorhanden ist.

3. Wenn diese IP-Adresse nicht angezeigt wird oder Sie sie ändern müssen, geben Sie die Adresse an:

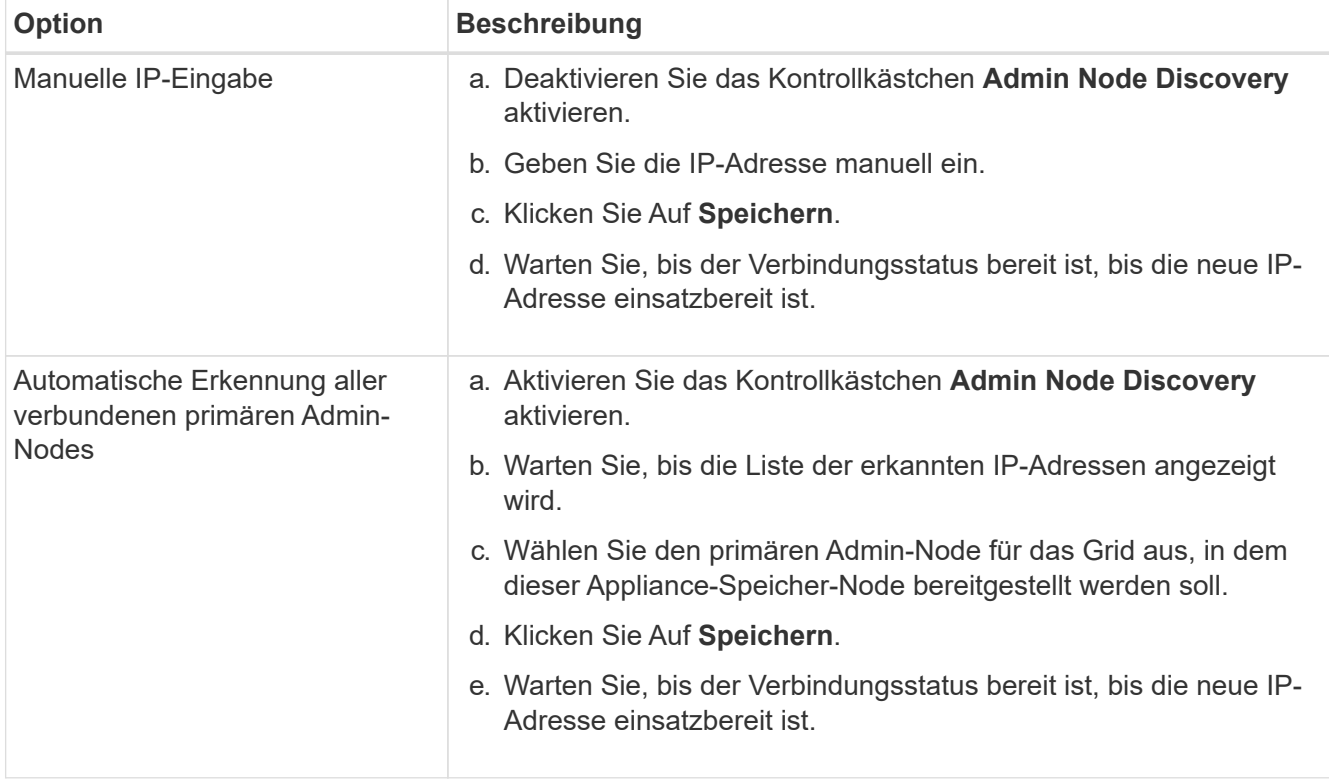

4. Geben Sie im Feld **Knotenname** den Namen ein, den Sie für diesen Appliance-Knoten verwenden möchten, und klicken Sie auf **Speichern**.

Der Node-Name wird diesem Appliance-Node im StorageGRID-System zugewiesen. Sie wird im Grid

Manager auf der Seite Nodes (Registerkarte Übersicht) angezeigt. Bei Bedarf können Sie den Namen ändern, wenn Sie den Knoten genehmigen.

5. Bestätigen Sie im Abschnitt Installation, dass der aktuelle Status "bereit zum Starten der Installation von *Node Name* in das Grid mit primärem Admin-Node *admin\_ip*" lautet und dass die Schaltfläche **Installation starten** aktiviert ist.

Wenn die Schaltfläche **Installation starten** nicht aktiviert ist, müssen Sie möglicherweise die Netzwerkkonfiguration oder die Porteinstellungen ändern. Anweisungen hierzu finden Sie in der Installations- und Wartungsanleitung für Ihr Gerät.

6. Klicken Sie auf der Startseite des StorageGRID-Appliance-Installationsprogramms auf **Installation starten**.

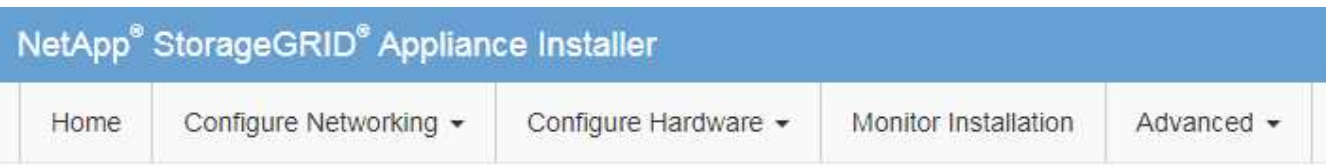

Home

**O** The installation is ready to be started. Review the settings below, and then click Start Installation.

#### **Primary Admin Node connection**

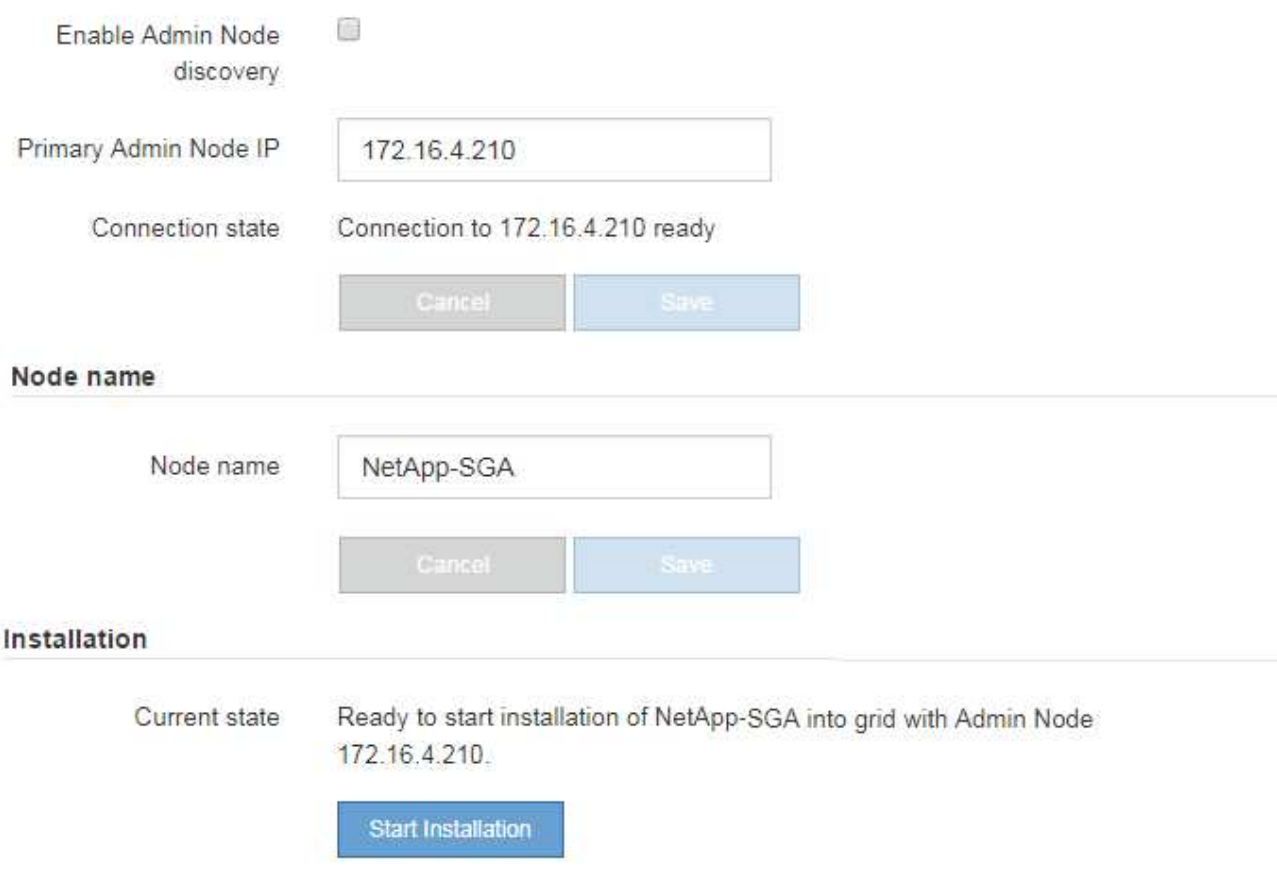

Der aktuelle Status ändert sich in "Installation is in progress," und die Seite Monitor Installation wird angezeigt.

7. Wenn Ihre Erweiterung mehrere Appliance-Nodes umfasst, wiederholen Sie die vorherigen Schritte für jede Appliance.

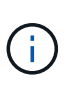

Wenn Sie mehrere Appliance Storage Nodes gleichzeitig bereitstellen müssen, können Sie den Installationsprozess mithilfe des Installationsskripts für die configure-sga.py Appliance automatisieren.

8. Wenn Sie manuell auf die Seite Monitor-Installation zugreifen müssen, klicken Sie in der Menüleiste auf **Monitor-Installation**.

Auf der Seite Monitor-Installation wird der Installationsfortschritt angezeigt.

Monitor Installation

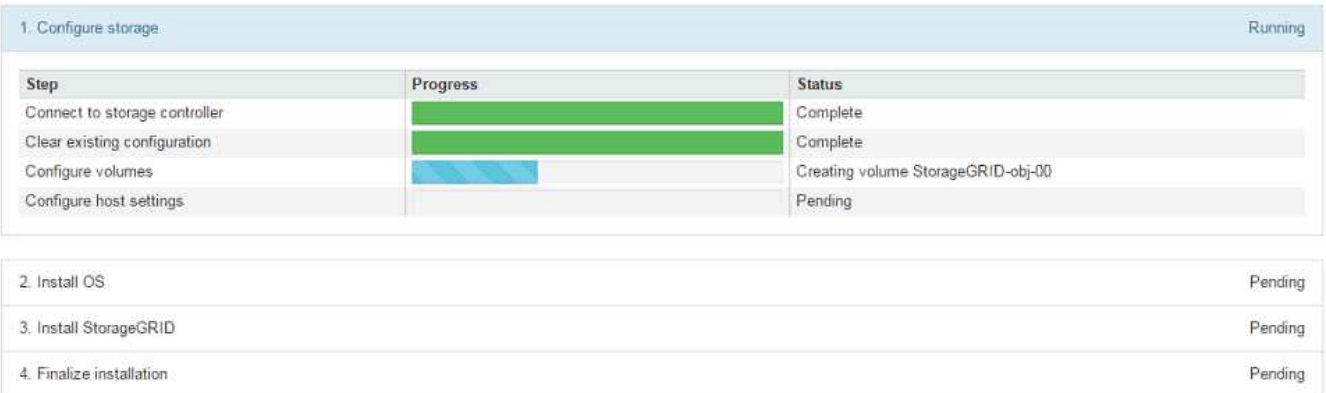

Die blaue Statusleiste zeigt an, welche Aufgabe zurzeit ausgeführt wird. Grüne Statusleisten zeigen Aufgaben an, die erfolgreich abgeschlossen wurden.

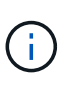

Das Installationsprogramm stellt sicher, dass Aufgaben, die in einer früheren Installation ausgeführt wurden, nicht erneut ausgeführt werden. Wenn Sie eine Installation erneut ausführen, werden alle Aufgaben, die nicht erneut ausgeführt werden müssen, mit einer grünen Statusleiste und dem Status "Skipped." angezeigt.

9. Überprüfen Sie den Fortschritt der ersten beiden Installationsphasen.

#### **1. Gerät konfigurieren**

In dieser Phase tritt eines der folgenden Prozesse auf:

- Bei einer Storage Appliance stellt das Installationsprogramm eine Verbindung zum Storage Controller her, löscht jede vorhandene Konfiguration, kommuniziert mit der SANtricity Software, um Volumes zu konfigurieren und die Host-Einstellungen zu konfigurieren.
- Bei einer Services-Appliance löscht das Installationsprogramm alle vorhandenen Konfigurationen von den Laufwerken im Compute-Controller und konfiguriert die Hosteinstellungen.

#### **2. Installieren Sie das Betriebssystem**

In dieser Phase kopiert das Installationsprogramm das Betriebssystem-Image für StorageGRID auf die Appliance.

10. Überwachen Sie den Installationsfortschritt, bis eine Meldung im Konsolenfenster angezeigt wird. Dazu werden Sie aufgefordert, den Knoten mit dem Grid Manager zu genehmigen.

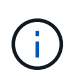

Warten Sie, bis alle Knoten, die Sie in dieser Erweiterung hinzugefügt haben, zur Genehmigung bereit sind, bevor Sie zum Grid Manager gehen, um die Knoten zu genehmigen.

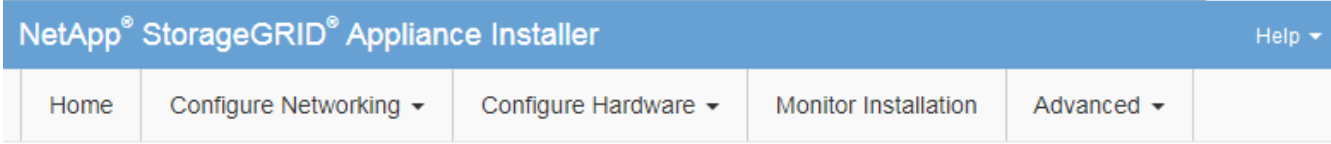

#### **Monitor Installation**

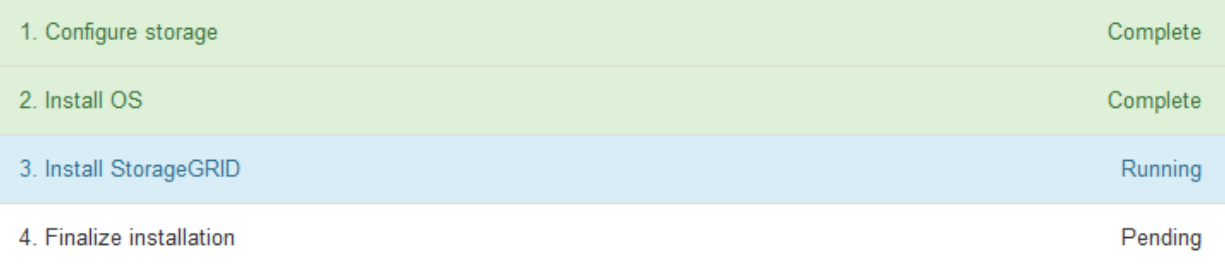

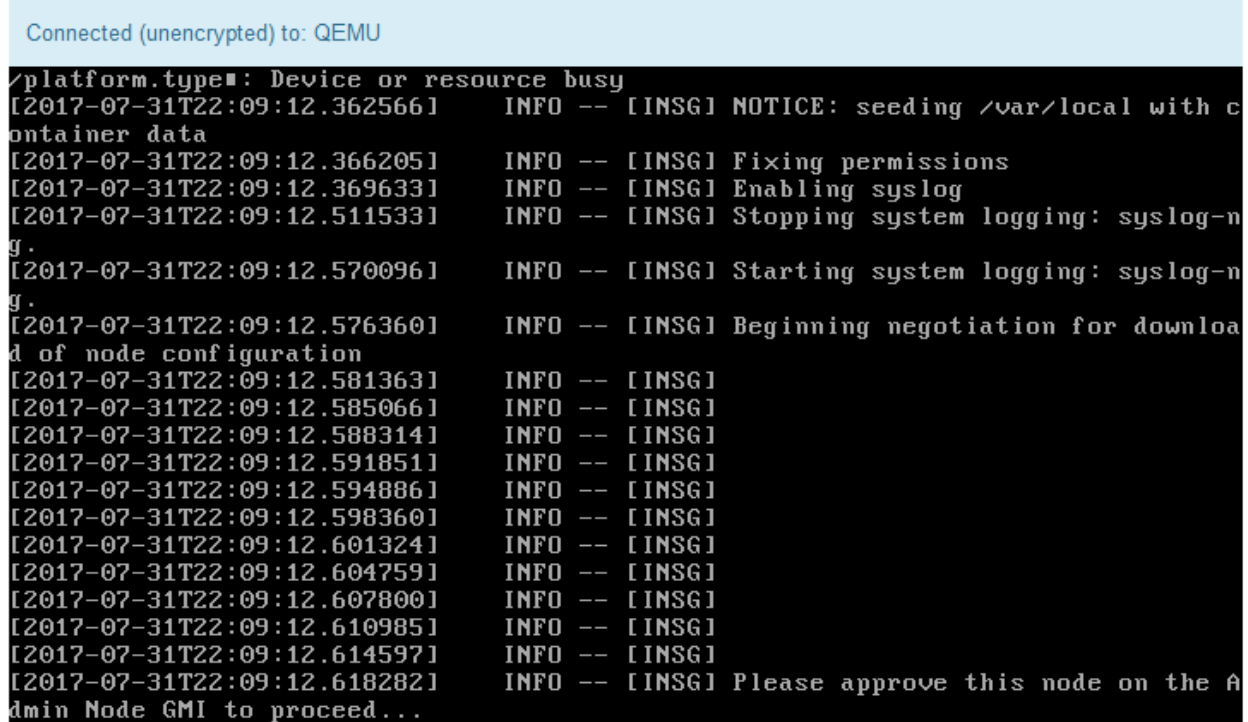

#### **Verwandte Informationen**

["SG5700 Storage-Appliances"](https://docs.netapp.com/de-de/storagegrid-115/sg5700/index.html)

["SG5600 Storage Appliances"](https://docs.netapp.com/de-de/storagegrid-115/sg5600/index.html)

#### ["SG100 SG1000 Services-Appliances"](https://docs.netapp.com/de-de/storagegrid-115/sg100-1000/index.html)

## <span id="page-10-0"></span>**Durchführung der Erweiterung**

Wenn die Erweiterung durchgeführt wird, werden die neuen Grid-Nodes zu Ihrer bestehenden StorageGRID Implementierung hinzugefügt.

#### **Was Sie benötigen**

- Sie müssen über einen unterstützten Browser beim Grid Manager angemeldet sein.
- Sie müssen über die Berechtigung Wartung oder Stammzugriff verfügen.
- Sie müssen über eine Passphrase für die Bereitstellung verfügen.
- Sie müssen alle Grid-Nodes, die in dieser Erweiterung hinzugefügt werden, implementiert haben.
- Beim Hinzufügen von Speicherknoten müssen Sie bestätigt haben, dass alle Datenreparaturvorgänge, die im Rahmen einer Wiederherstellung durchgeführt werden, abgeschlossen sind. Siehe die Schritte zum Überprüfen von Datenreparaturjobs in den Anweisungen für Wiederherstellung und Wartung.
- Wenn Sie einen neuen Standort hinzufügen, müssen Sie ILM-Regeln prüfen und aktualisieren, bevor Sie die Erweiterung starten, um sicherzustellen, dass Objektkopien erst nach Abschluss der Erweiterung auf dem neuen Standort gespeichert werden. Wenn eine Regel beispielsweise den Standard-Speicherpool (Alle Speicherknoten) verwendet, müssen Sie einen neuen Speicherpool erstellen, der nur die vorhandenen Speicherknoten enthält, und die ILM-Regel aktualisieren, um den neuen Speicherpool zu verwenden. Andernfalls werden Objekte auf den neuen Standort kopiert, sobald der erste Node an diesem Standort aktiv ist. Weitere Informationen finden Sie in den Anweisungen zum Verwalten von Objekten mit Information Lifecycle Management.

#### **Über diese Aufgabe**

Während der Erweiterung umfasst die folgenden Phasen:

- 1. Sie konfigurieren die Erweiterung, indem Sie angeben, ob Sie neue Grid-Nodes oder einen neuen Standort hinzufügen und die Grid-Nodes genehmigen, die Sie hinzufügen möchten.
- 2. Sie starten die Erweiterung.
- 3. Während der Erweiterungsprozess ausgeführt wird, laden Sie eine neue Wiederherstellungspaket-Datei herunter.
- 4. Sie überwachen den Status der Grid-Konfigurationsaufgaben, die automatisch ausgeführt werden. Die Aufgabengruppe hängt davon ab, welche Typen von Grid-Nodes hinzugefügt werden und ob ein neuer Standort hinzugefügt wird.

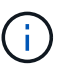

Bei einigen Aufgaben kann die Ausführung auf einem großen Grid sehr viel Zeit in Anspruch nehmen. Das Streaming von Cassandra auf einen neuen Storage-Node kann beispielsweise nur wenige Minuten dauern, wenn die Cassandra-Datenbank relativ leer ist. Wenn die Cassandra-Datenbank jedoch eine große Menge an Objekt-Metadaten enthält, kann diese Phase mehrere Stunden oder länger dauern. Sie können sich den Prozentsatz "sTreamed" ansehen, der während der Phase "STarting Cassandra and Streaming Data" angezeigt wird, um festzustellen, wie vollständig der Cassandra-Streaming-Vorgang ist.

#### **Schritte**

1. Wählen Sie **Wartung** > **Wartungsaufgaben** > **Erweiterung**.

Die Seite Rastererweiterung wird angezeigt. Im Abschnitt Ausstehende Knoten werden alle Knoten aufgeführt, die hinzugefügt werden können.

**Grid Expansion** 

Approve and configure grid nodes, so that they are added correctly to your StorageGRID system.

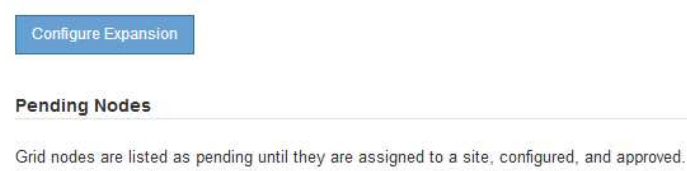

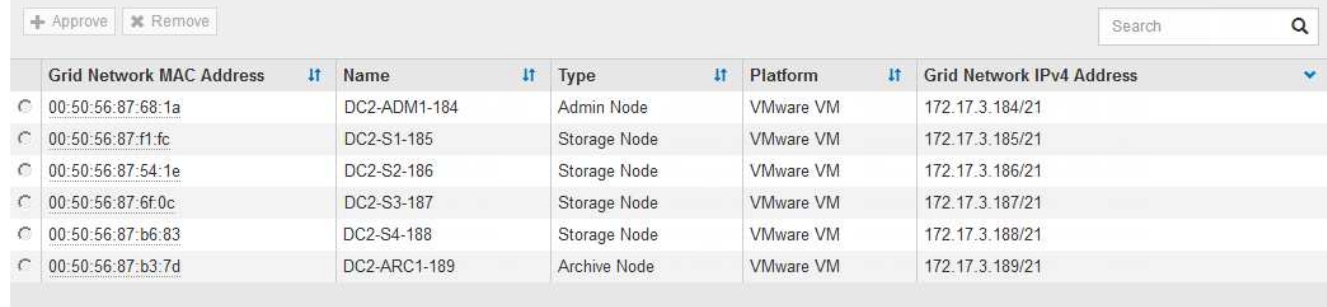

2. Klicken Sie Auf **Erweiterung Konfigurieren**.

Das Dialogfeld Standortauswahl wird angezeigt.

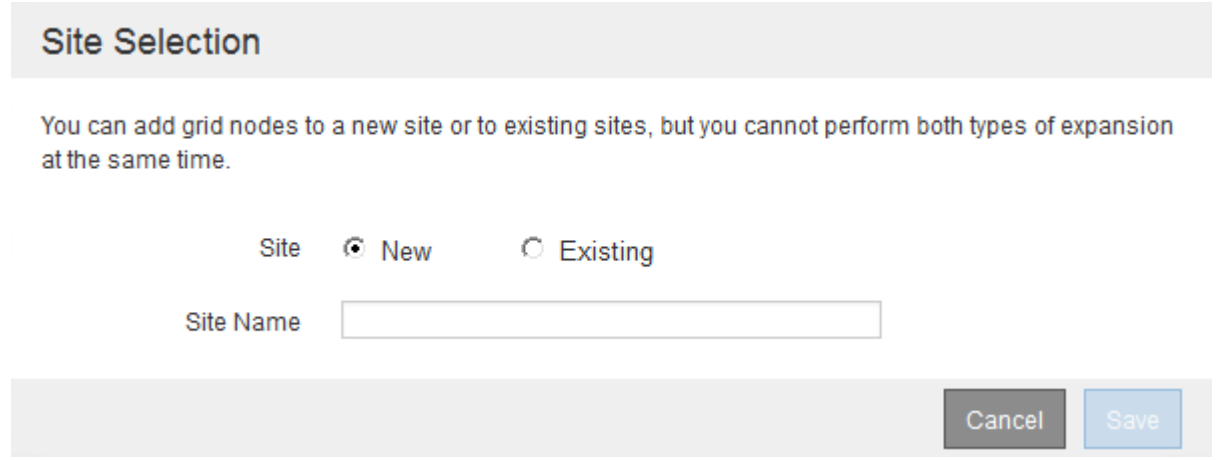

- 3. Wählen Sie den Erweiterungstyp aus, den Sie starten:
	- Wenn Sie eine neue Site hinzufügen, wählen Sie **Neu**, und geben Sie den Namen der neuen Site ein.
	- Wenn Sie einem vorhandenen Standort Rasterknoten hinzufügen, wählen Sie **vorhandene**.
- 4. Klicken Sie Auf **Speichern**.
- 5. Überprüfen Sie die Liste **Ausstehende Knoten** und vergewissern Sie sich, dass alle von Ihnen bereitgestellten Grid-Knoten angezeigt werden.

Bei Bedarf können Sie den Cursor über die **Grid Network MAC Address** eines Knotens bewegen, um Details zu diesem Knoten anzuzeigen.

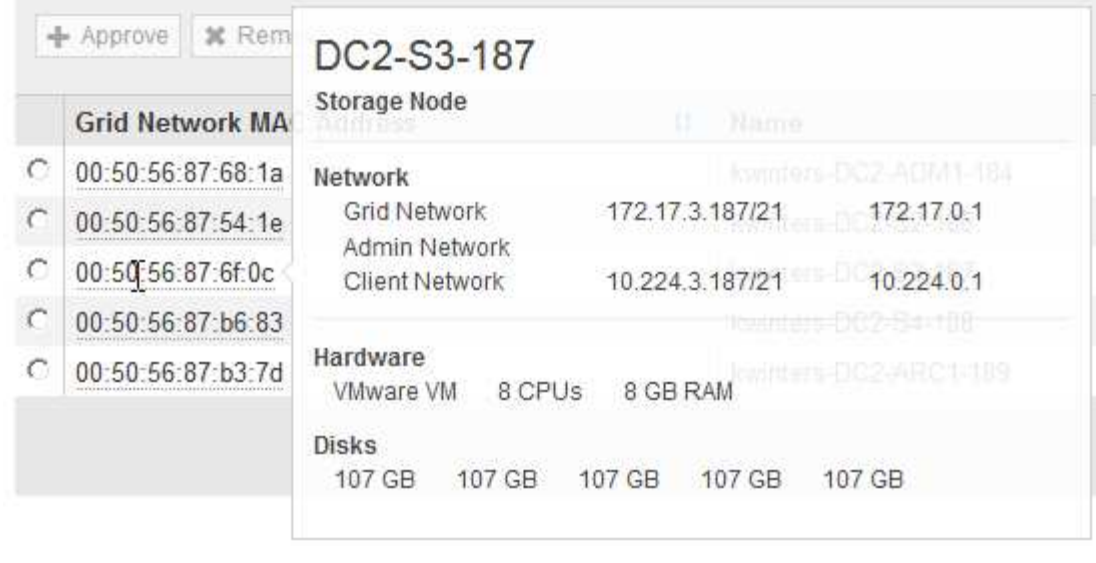

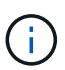

Wenn ein Grid-Node fehlt, bestätigen Sie, dass er erfolgreich bereitgestellt wurde.

- 6. Genehmigen Sie in der Liste der ausstehenden Knoten die Grid-Knoten für diese Erweiterung.
	- a. Aktivieren Sie das Optionsfeld neben dem ersten ausstehenden Rasterknoten, den Sie genehmigen möchten.
	- b. Klicken Sie Auf **Genehmigen**.

Das Konfigurationsformular für den Grid-Node wird angezeigt.

#### Storage Node Configuration

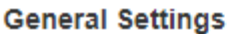

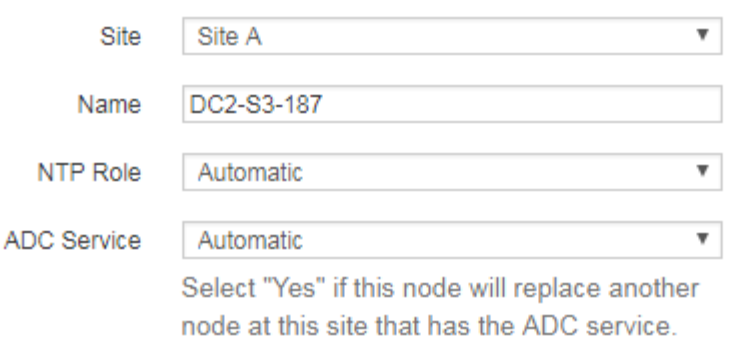

#### **Grid Network**

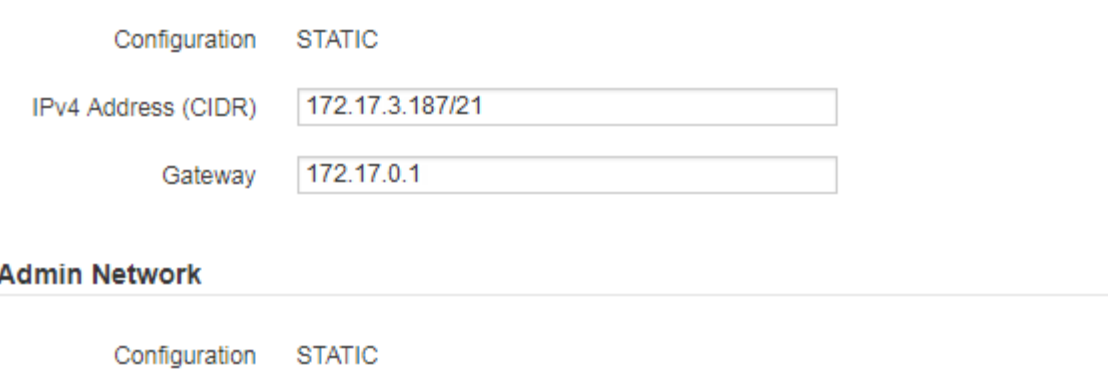

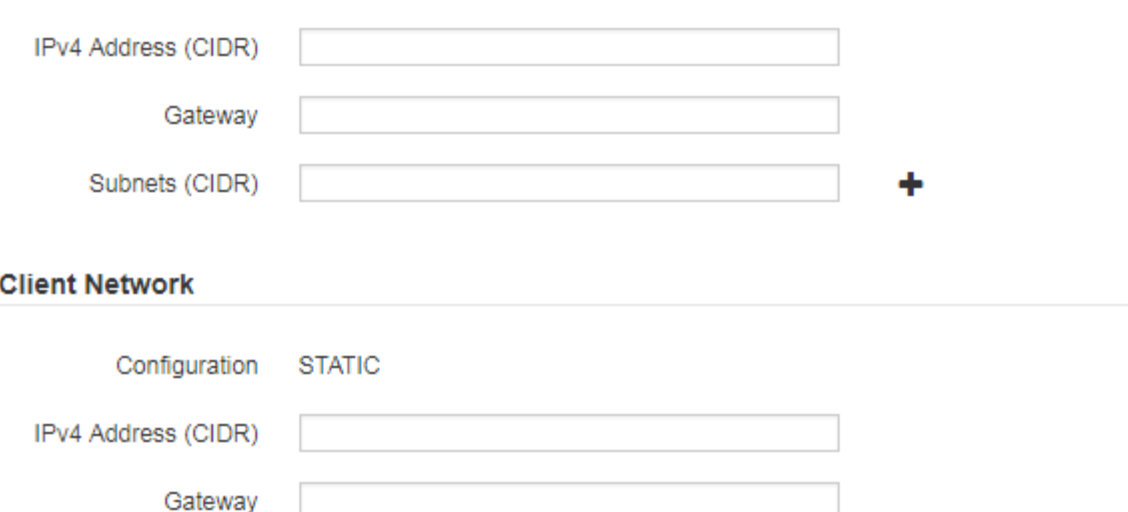

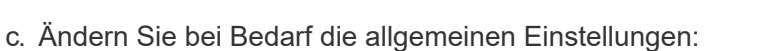

▪ **Standort**: Der Name des Standorts, dem der Grid-Node zugeordnet ist. Wenn Sie mehrere Nodes hinzufügen, vergewissern Sie sich, dass Sie für jeden Node den korrekten Standort auswählen. Wenn Sie einen neuen Standort hinzufügen, werden alle Nodes zum neuen Standort hinzugefügt.

Cancel

Save

- **Name**: Der Hostname, der dem Knoten zugewiesen wird, und der Name, der im Grid Manager angezeigt wird.
- **NTP-Rolle**: Die NTP-Rolle (Network Time Protocol) des Grid-Knotens. Die Optionen sind **Automatic**, **Primary** und **Client**. Bei Auswahl von **automatisch** wird die primäre Rolle Administratorknoten, Speicherknoten mit ADC-Diensten, Gateway-Nodes und beliebigen Grid-Nodes mit nicht statischen IP-Adressen zugewiesen. Allen anderen Grid-Nodes wird die Client-Rolle zugewiesen.

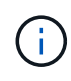

Weisen Sie die primäre NTP-Rolle mindestens zwei Nodes an jedem Standort zu. Dadurch erhalten Sie redundanten Zugriff auf externe Zeitquellen.

- **ADC Service** (nur Speicherknoten): Ob dieser Speicherknoten den Dienst Administrative Domain Controller (ADC) ausführen wird. Der ADC-Dienst verfolgt den Standort und die Verfügbarkeit von Grid-Services. Mindestens drei Storage-Nodes an jedem Standort müssen den ADC-Service enthalten. Der ADC-Dienst kann nicht einem Node hinzugefügt werden, nachdem er bereitgestellt wurde.
	- Wenn Sie diesen Knoten hinzufügen, um einen Speicherknoten zu ersetzen, wählen Sie **Ja** aus, wenn der Knoten, den Sie ersetzen, den ADC-Dienst enthält. Da ein Storage-Node nicht stillgelegt werden kann, wenn zu wenige ADC-Dienste verbleiben, wird sichergestellt, dass ein neuer ADC-Service verfügbar ist, bevor der alte Service entfernt wird.
	- Wählen Sie andernfalls **automatisch** aus, damit das System feststellen kann, ob dieser Knoten den ADC-Dienst erfordert. Erfahren Sie mehr über das ADC-Quorum in den Anweisungen zur Wiederherstellung und Wartung.
- d. Ändern Sie bei Bedarf die Einstellungen für das Grid-Netzwerk, das Admin-Netzwerk und das Client-Netzwerk.
	- **IPv4-Adresse (CIDR)**: Die CIDR-Netzwerkadresse für die Netzwerkschnittstelle. Beispiel: 172.16.10.100/24
	- **Gateway**: Das Standard-Gateway des Grid-Knotens. Beispiel: 172.16.10.1
	- **Subnetze (CIDR)**: Ein oder mehrere Unternetzwerke für das Admin-Netzwerk.
- e. Klicken Sie Auf **Speichern**.

Der genehmigte Grid-Node wird in die Liste der genehmigten Nodes verschoben.

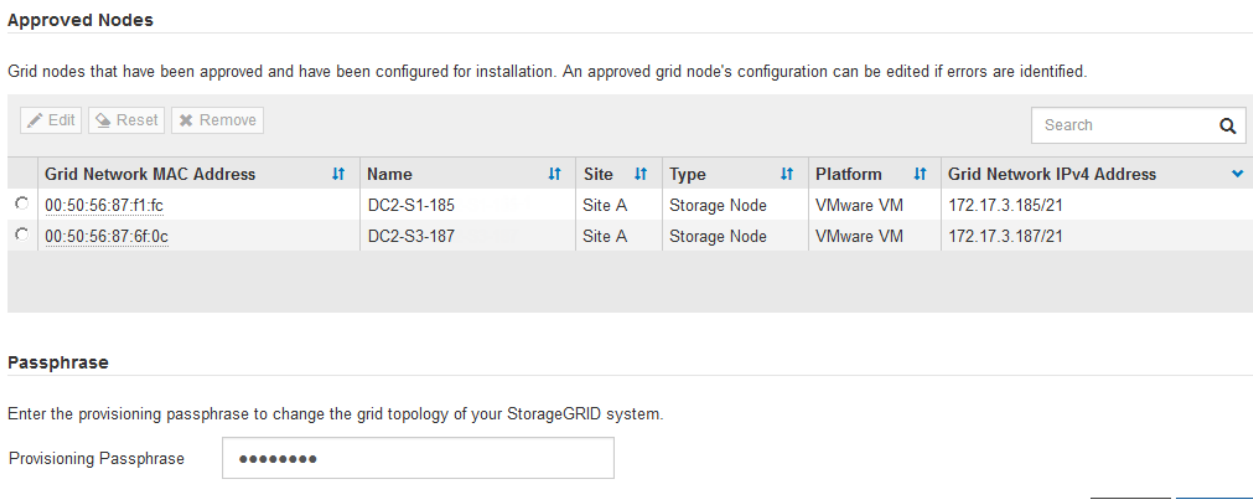

- Um die Eigenschaften eines genehmigten Grid-Knotens zu ändern, wählen Sie das entsprechende Optionsfeld aus, und klicken Sie auf **Bearbeiten**.
- Um einen genehmigten Rasterknoten zurück in die Liste ausstehender Knoten zu verschieben, wählen Sie dessen Optionsfeld aus und klicken Sie auf **Zurücksetzen**.
- Um einen genehmigten Grid-Node dauerhaft zu entfernen, schalten Sie den Node aus. Wählen Sie dann das entsprechende Optionsfeld aus, und klicken Sie auf **Entfernen**.
- f. Wiederholen Sie diese Schritte für jeden ausstehenden Rasterknoten, den Sie genehmigen möchten.

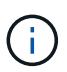

Wenn möglich, sollten Sie alle ausstehenden Grid-Notizen genehmigen und eine einzelne Erweiterung durchführen. Wenn Sie mehrere kleine Erweiterungen durchführen, ist mehr Zeit erforderlich.

7. Wenn Sie alle Grid-Nodes genehmigt haben, geben Sie die **Provisioning-Passphrase** ein, und klicken Sie auf **erweitern**.

Nach einigen Minuten wird diese Seite aktualisiert, um den Status des Erweiterungsverfahrens anzuzeigen. Wenn Aufgaben ausgeführt werden, die sich auf einzelne Grid-Nodes auswirken, enthält der Abschnitt Status des Grid-Knotens den aktuellen Status für jeden Grid-Node.

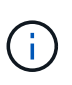

Während dieses Prozesses zeigt das Installationsprogramm für StorageGRID-Geräte, dass die Installation von Phase 3 auf Stufe 4 verschoben wird, und schließt die Installation ab. Wenn Phase 4 abgeschlossen ist, wird der Controller neu gestartet.

C A new Recovery Package has been generated as a result of the configuration change. Go to the Recovery Package page to download it.

#### **Expansion Progress**

Lists the status of grid configuration tasks required to change the grid topology. These grid configuration tasks are run automatically by the StorageGRID system.

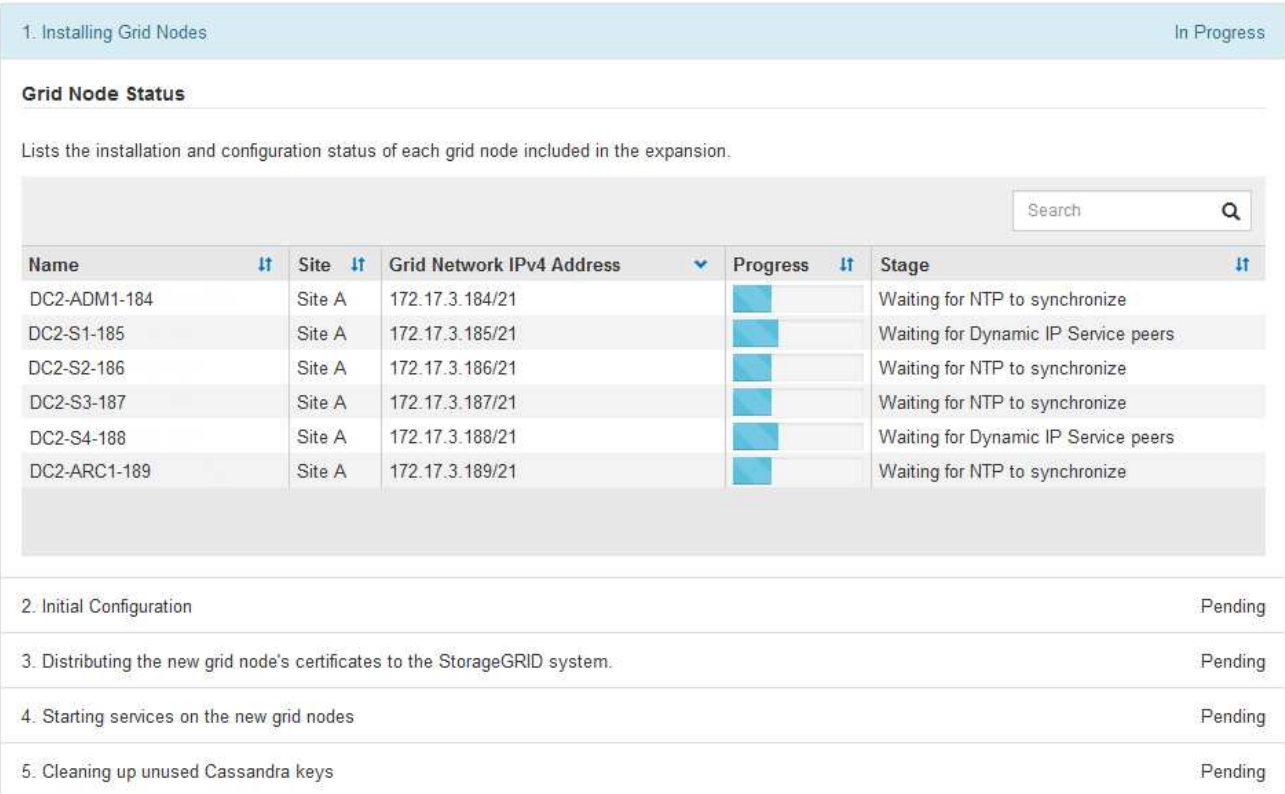

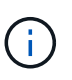

Eine Standorterweiterung umfasst eine zusätzliche Aufgabe zur Konfiguration von Cassandra für den neuen Standort.

8. Sobald der Link **Download Recovery Package** angezeigt wird, laden Sie die Recovery Package Datei herunter.

Sie müssen eine aktualisierte Kopie der Wiederherstellungspaket-Datei so schnell wie möglich herunterladen, nachdem Grid-Topologieänderungen am StorageGRID-System vorgenommen wurden. Die Recovery Package-Datei ermöglicht es Ihnen, das System wiederherzustellen, wenn ein Fehler auftritt.

- a. Klicken Sie auf den Download-Link.
- b. Geben Sie die Provisionierungs-Passphrase ein, und klicken Sie auf **Download starten**.
- c. Wenn der Download abgeschlossen ist, öffnen Sie das .zip Datei und bestätigen Sie, dass es ein enthält gpt-backup Verzeichnis und A \_SAID.zip Datei: Dann extrahieren Sie den \_SAID.zip Wechseln Sie zur Datei /GID\*\_REV\* Telefonbuch und bestätigen Sie, dass Sie das öffnen können passwords.txt Datei:
- d. Kopieren Sie die heruntergeladene Recovery Package-Datei (.zip) in zwei sichere und separate Speicherorte.

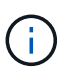

Die Recovery Package-Datei muss gesichert sein, weil sie Verschlüsselungsschlüssel und Passwörter enthält, die zum Abrufen von Daten vom StorageGRID-System verwendet werden können.

9. Wenn Sie einen oder mehrere Storage-Nodes hinzufügen, überwachen Sie den Fortschritt der Phase "STarting Cassandra and Streaming Data", indem Sie den in der Statusmeldung angezeigten Prozentsatz überprüfen.

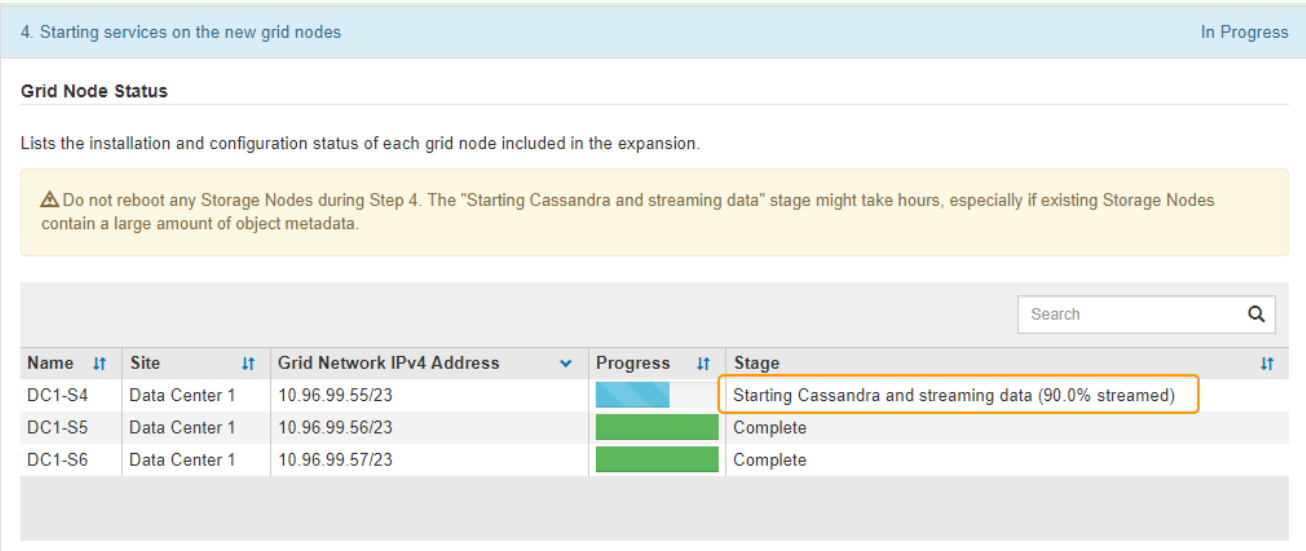

Dieser Prozentsatz schätzt, wie vollständig der Cassandra-Streaming-Vorgang ist, basierend auf der Gesamtmenge der verfügbaren Cassandra-Daten und der bereits auf den neuen Node geschriebenen Menge.

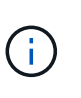

Starten Sie keine Storage Nodes während Schritt 4 neu (Starting Services on the New Grid Nodes). Die Phase "STarting Cassandra und Streaming Data" kann für jeden neuen Storage Node Stunden dauern, insbesondere wenn vorhandene Storage-Nodes eine große Anzahl von Objekt-Metadaten enthalten.

10. Fahren Sie mit der Überwachung der Erweiterung fort, bis alle Aufgaben abgeschlossen sind und die Schaltfläche **Erweiterung konfigurieren** erneut angezeigt wird.

#### **Nachdem Sie fertig sind**

Je nachdem, welche Typen von Grid-Nodes Sie hinzugefügt haben, müssen Sie zusätzliche Integrations- und Konfigurationsschritte durchführen.

#### **Verwandte Informationen**

["Objektmanagement mit ILM"](https://docs.netapp.com/de-de/storagegrid-115/ilm/index.html)

["Verwalten Sie erholen"](https://docs.netapp.com/de-de/storagegrid-115/maintain/index.html)

["Konfiguration des erweiterten StorageGRID-Systems"](https://docs.netapp.com/de-de/storagegrid-115/expand/configuring-expanded-storagegrid-system.html)

#### **Copyright-Informationen**

Copyright © 2024 NetApp. Alle Rechte vorbehalten. Gedruckt in den USA. Dieses urheberrechtlich geschützte Dokument darf ohne die vorherige schriftliche Genehmigung des Urheberrechtsinhabers in keiner Form und durch keine Mittel – weder grafische noch elektronische oder mechanische, einschließlich Fotokopieren, Aufnehmen oder Speichern in einem elektronischen Abrufsystem – auch nicht in Teilen, vervielfältigt werden.

Software, die von urheberrechtlich geschütztem NetApp Material abgeleitet wird, unterliegt der folgenden Lizenz und dem folgenden Haftungsausschluss:

DIE VORLIEGENDE SOFTWARE WIRD IN DER VORLIEGENDEN FORM VON NETAPP ZUR VERFÜGUNG GESTELLT, D. H. OHNE JEGLICHE EXPLIZITE ODER IMPLIZITE GEWÄHRLEISTUNG, EINSCHLIESSLICH, JEDOCH NICHT BESCHRÄNKT AUF DIE STILLSCHWEIGENDE GEWÄHRLEISTUNG DER MARKTGÄNGIGKEIT UND EIGNUNG FÜR EINEN BESTIMMTEN ZWECK, DIE HIERMIT AUSGESCHLOSSEN WERDEN. NETAPP ÜBERNIMMT KEINERLEI HAFTUNG FÜR DIREKTE, INDIREKTE, ZUFÄLLIGE, BESONDERE, BEISPIELHAFTE SCHÄDEN ODER FOLGESCHÄDEN (EINSCHLIESSLICH, JEDOCH NICHT BESCHRÄNKT AUF DIE BESCHAFFUNG VON ERSATZWAREN ODER -DIENSTLEISTUNGEN, NUTZUNGS-, DATEN- ODER GEWINNVERLUSTE ODER UNTERBRECHUNG DES GESCHÄFTSBETRIEBS), UNABHÄNGIG DAVON, WIE SIE VERURSACHT WURDEN UND AUF WELCHER HAFTUNGSTHEORIE SIE BERUHEN, OB AUS VERTRAGLICH FESTGELEGTER HAFTUNG, VERSCHULDENSUNABHÄNGIGER HAFTUNG ODER DELIKTSHAFTUNG (EINSCHLIESSLICH FAHRLÄSSIGKEIT ODER AUF ANDEREM WEGE), DIE IN IRGENDEINER WEISE AUS DER NUTZUNG DIESER SOFTWARE RESULTIEREN, SELBST WENN AUF DIE MÖGLICHKEIT DERARTIGER SCHÄDEN HINGEWIESEN WURDE.

NetApp behält sich das Recht vor, die hierin beschriebenen Produkte jederzeit und ohne Vorankündigung zu ändern. NetApp übernimmt keine Verantwortung oder Haftung, die sich aus der Verwendung der hier beschriebenen Produkte ergibt, es sei denn, NetApp hat dem ausdrücklich in schriftlicher Form zugestimmt. Die Verwendung oder der Erwerb dieses Produkts stellt keine Lizenzierung im Rahmen eines Patentrechts, Markenrechts oder eines anderen Rechts an geistigem Eigentum von NetApp dar.

Das in diesem Dokument beschriebene Produkt kann durch ein oder mehrere US-amerikanische Patente, ausländische Patente oder anhängige Patentanmeldungen geschützt sein.

ERLÄUTERUNG ZU "RESTRICTED RIGHTS": Nutzung, Vervielfältigung oder Offenlegung durch die US-Regierung unterliegt den Einschränkungen gemäß Unterabschnitt (b)(3) der Klausel "Rights in Technical Data – Noncommercial Items" in DFARS 252.227-7013 (Februar 2014) und FAR 52.227-19 (Dezember 2007).

Die hierin enthaltenen Daten beziehen sich auf ein kommerzielles Produkt und/oder einen kommerziellen Service (wie in FAR 2.101 definiert) und sind Eigentum von NetApp, Inc. Alle technischen Daten und die Computersoftware von NetApp, die unter diesem Vertrag bereitgestellt werden, sind gewerblicher Natur und wurden ausschließlich unter Verwendung privater Mittel entwickelt. Die US-Regierung besitzt eine nicht ausschließliche, nicht übertragbare, nicht unterlizenzierbare, weltweite, limitierte unwiderrufliche Lizenz zur Nutzung der Daten nur in Verbindung mit und zur Unterstützung des Vertrags der US-Regierung, unter dem die Daten bereitgestellt wurden. Sofern in den vorliegenden Bedingungen nicht anders angegeben, dürfen die Daten ohne vorherige schriftliche Genehmigung von NetApp, Inc. nicht verwendet, offengelegt, vervielfältigt, geändert, aufgeführt oder angezeigt werden. Die Lizenzrechte der US-Regierung für das US-Verteidigungsministerium sind auf die in DFARS-Klausel 252.227-7015(b) (Februar 2014) genannten Rechte beschränkt.

#### **Markeninformationen**

NETAPP, das NETAPP Logo und die unter [http://www.netapp.com/TM](http://www.netapp.com/TM\) aufgeführten Marken sind Marken von NetApp, Inc. Andere Firmen und Produktnamen können Marken der jeweiligen Eigentümer sein.